**TCC-ICMC**

# **VISÃO DO SISTEMA PARA SUPERVISORES E ORIENTADORES**

## **MANUAL DE UTILIZAÇÃO – Versão 2.0 (Versões 1.0 a 1.2 eram denominadas TCCWeb)**

Profa. Dra. Rosana Braga rtvb@icmc.usp.br

> Mirela T. Cazzolato mirelac@usp.br

Leo Natan Paschoal paschoalln@usp.br

Janeiro, 2021

# **MANUAL DE UTILIZAÇÃO DO TCC-ICMC**

#### **Autores:**

Mirela Teixeira Cazzolato ([mirelac@usp.br\)](mailto:mirelac@usp.br) Leo Natan Paschoal (paschoalln@usp.br) Profa. Dra. Rosana Braga (rtvb@icmc.usp.br)

### **Colaboradores**

Jonathan da Silva Ramos

Versão 2.0 Uso do sistema na visão do aluno, supervisor e orientador.

## **Última atualização**

Janeiro de 2021.

**NOTAS** 

Essa versão aborda as seguintes funcionalidades:

- Cadastro de usuários no sistema;
- \* Inserção de informações básicas;
- \* Validação do cadastro do projeto do aluno (orientador / supervisor).
- Declaração de horas e avaliação do aluno/orientando

# **SUMÁRIO**

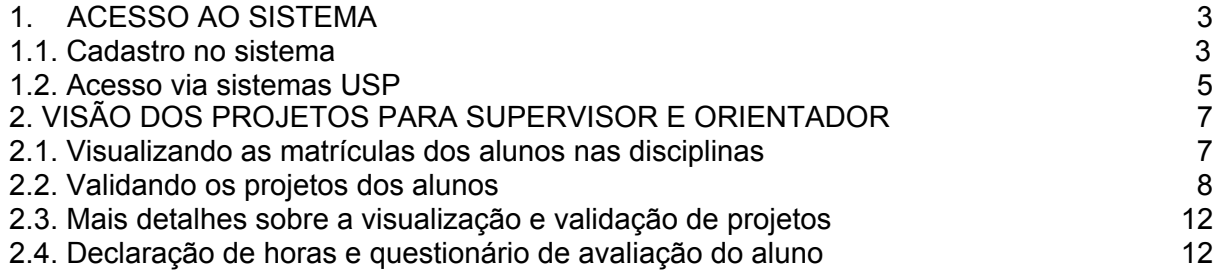

# <span id="page-3-0"></span>**1. ACESSO AO SISTEMA**

Neste capítulo é apresentada a funcionalidade de inscrição de usuários no sistema TCC-ICMC, segundo a visão dos alunos/supervisores/orientadores. O sistema pode ser acessado por meio do endereço <https://tcc.icmc.usp.br/>

## <span id="page-3-1"></span>**1.1. Cadastro no sistema**

Existem duas maneiras de acessar o sistema. A primeira é por meio de acesso com senha única (sistemas USP), recomendada para docentes do ICMC-USP. A segunda é por meio da realização de um cadastro no sistema, indicada para os supervisores de estágio. Esta seção demonstrará a sequência de passos para a segunda opção. Na página principal do sistema, clicar em "Registrar", conforme a Figura 1.1.

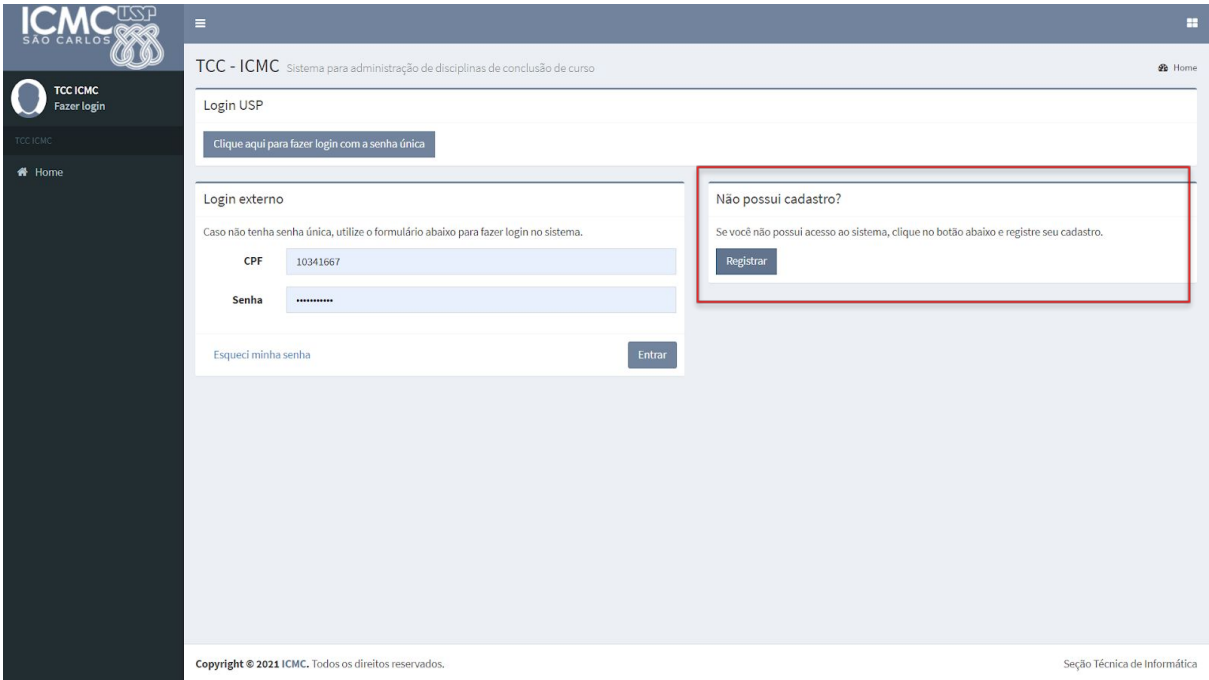

Figura 1.1. Acessar ou registrar-se no TCC-ICMC.

Após o usuário clicar no botão "Registrar" no painel que será exibido, é preciso preencher obrigatoriamente os campos: CPF, e-mail, nome completo, senha e confirmar a senha. inserir o número do CPF e uma senha, como exibido na Figura 1.2. Esses dados serão utilizados para acessar o sistema, posteriormente.

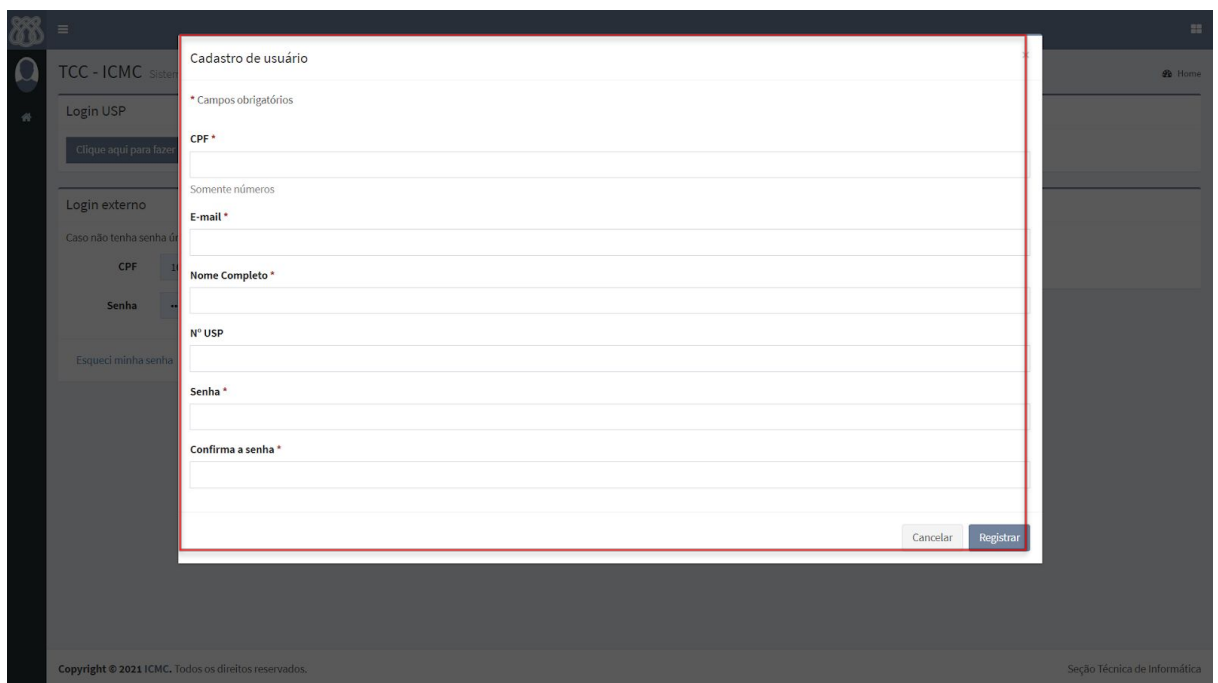

Figura 1.2. Campos para realização de cadastro no sistema.

O usuário será direcionado para a página principal do sistema. No primeiro acesso, ele não terá permissão para visualizar e validar matriculas dos alunos, dado que o administrador do sistema precisa autorizar o supervisor/orientador, no sentido de inclui-lo no perfil adequado para o contexto de uso do sistema. A Figura 1.3. apresenta a interface que contém a mensagem ao usuário sobre a permissão de acesso.

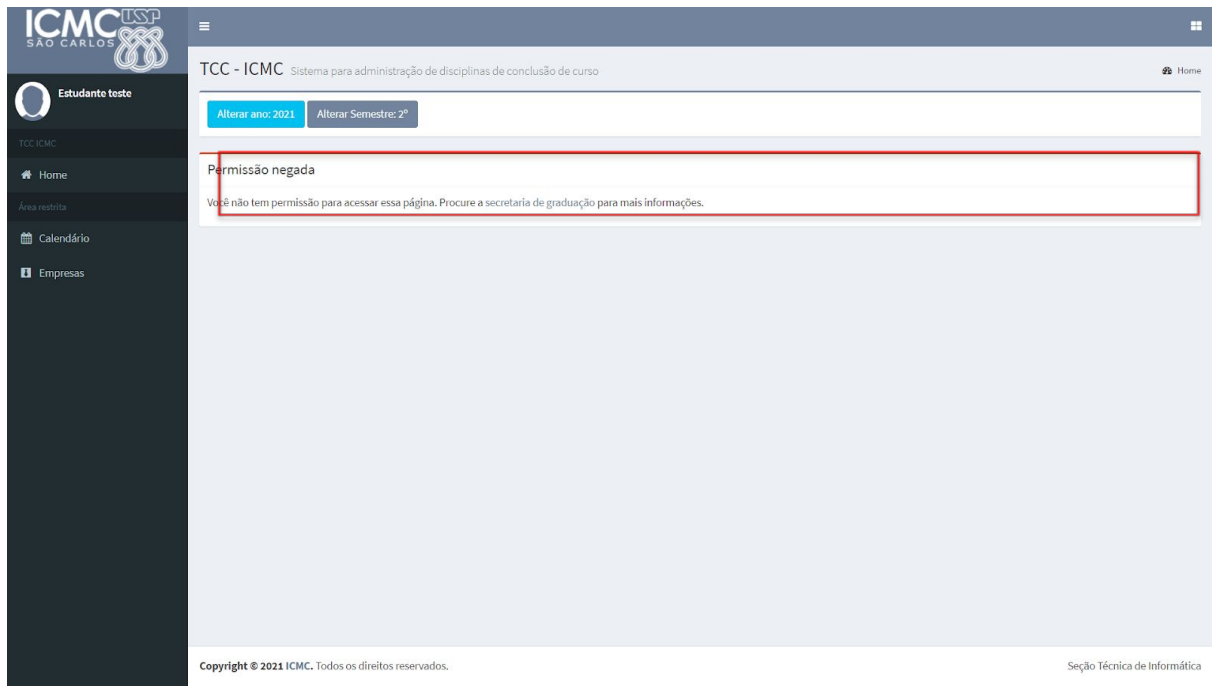

Figura 1.3. Tela com mensagem de aviso de permissão.

# <span id="page-4-0"></span>**1.2. Acesso via sistemas USP**

Uma alternativa ao cadastro apresentado na Seção 1.1, indicada para professores do ICMC que irão atuar como orientadores, é o acesso por meio de senha única, com dados de acesso aos sistemas USP. Nesse sentido, quando o usuário acessa o sistema pela primeira vez, precisará clicar no botão "Clique aqui para fazer login com senha única", conforme Figura 1.4.

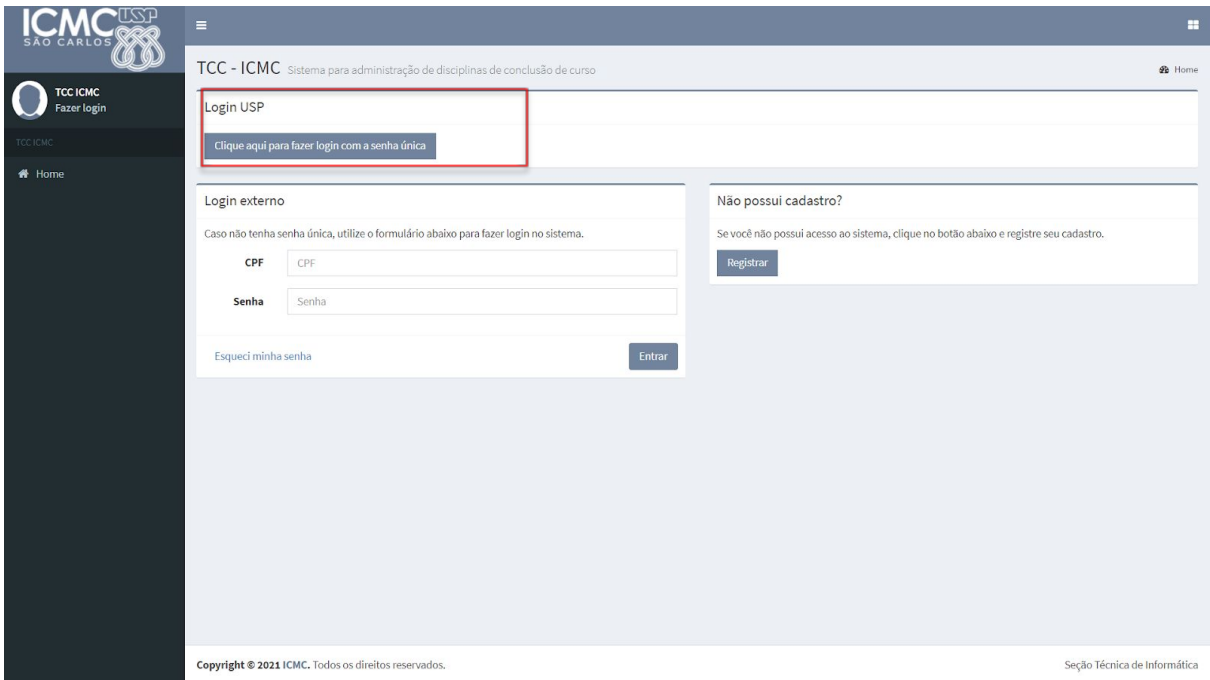

Figura 1.4. Registrar-se no TCC-ICMC via sistemas USP

Quando o usuário clicar no botão indicado pela Figura 1.5, ele será redirecionado para efetuar login no sistema USP. Com base nisso, terá que fornecer o seu número USP no campo usuário e a senha única, conforme Figura 1.6.

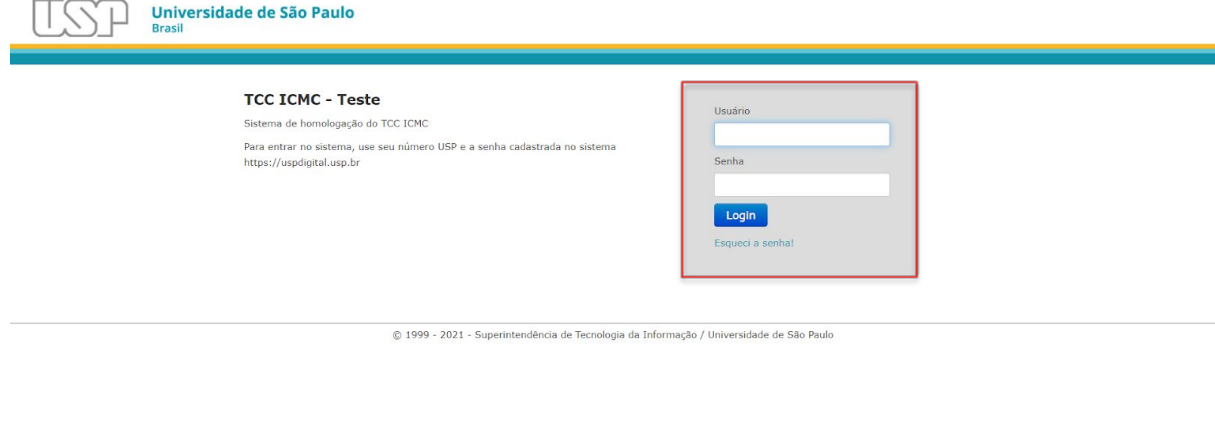

A partir disso, o sistema reconhecerá o perfil de usuário nos sistemas USP, e atribuirá ao usuário o papel de professor orientador.

## <span id="page-6-0"></span>**2. VISÃO DOS PROJETOS PARA SUPERVISOR E ORIENTADOR**

Esta seção busca apresentar algumas orientações para usuários que possuem o perfil de orientador/supervisor no sistema.

## <span id="page-6-1"></span>**2.1. Visualizando as matrículas dos alunos nas disciplinas**

Quando as disciplinas forem cadastradas no TCC-ICMC, e os alunos começarem a realizar o cadastro e matrícula, o supervisor ou orientador terá acesso a todos os projetos supervisionados/orientados por ele, que foram cadastrados no sistema.

Após realizar o *login*, será mostrado ao supervisor/orientador a lista dos projetos aos quais ele está vinculado. No exemplo da Figura 2.1, tem-se apenas um projeto, na qual, ao clicar nome do aluno, será exibido informações pessoais do aluno, como nome, endereço, etc.

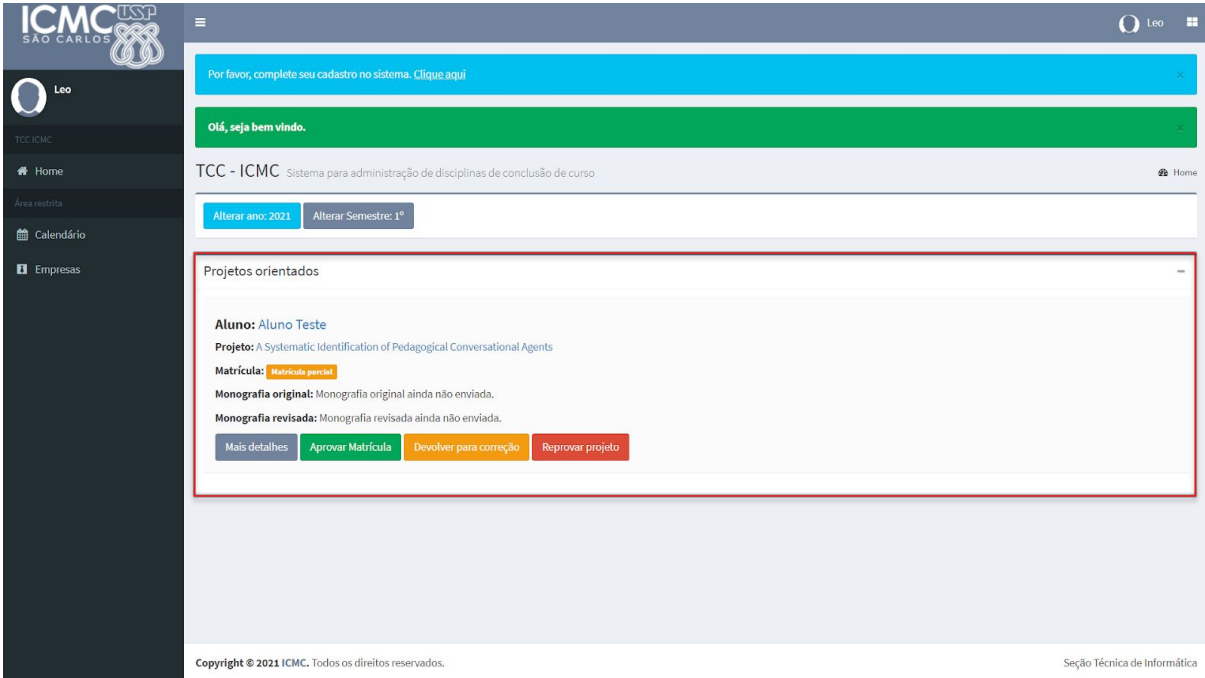

Figura 2.1. Projeto cadastrado pelo aluno, orientado pelo docente em questão (a visão do supervisor em empresa é similar).

Ao clicar no título do projeto do aluno ou no botão "Mais detalhes", serão mostradas as informações do projeto do aluno, como é mostrado na Figura 2.2.

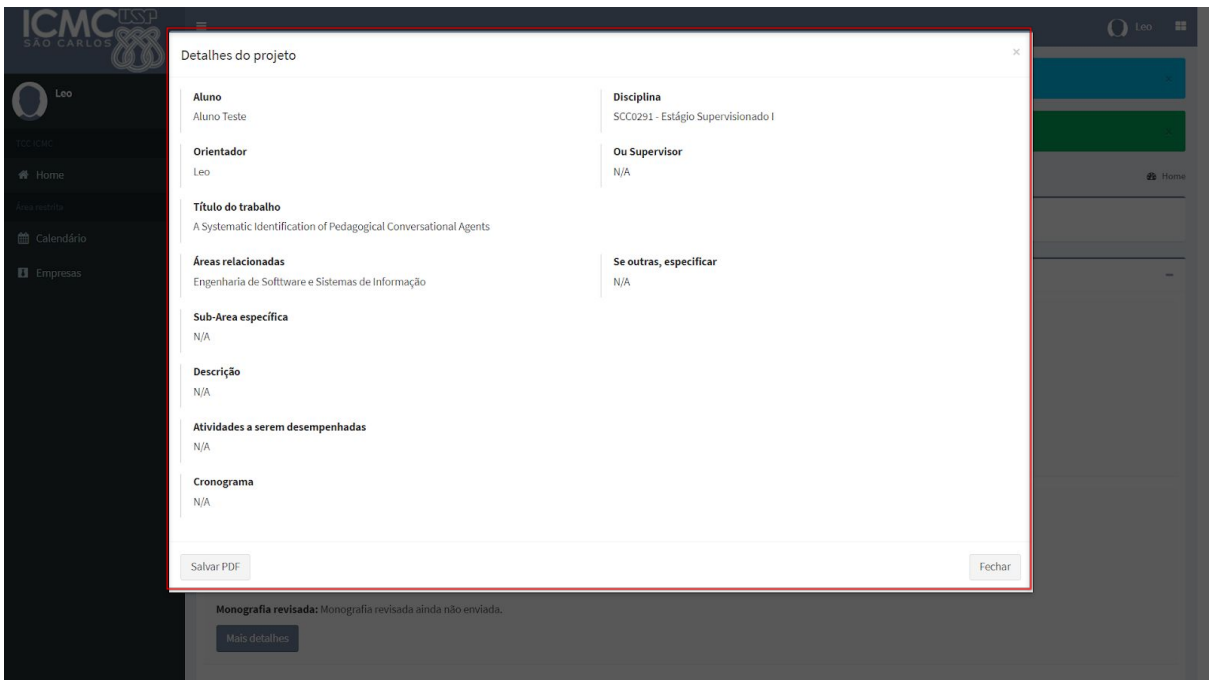

Figura 2.2. Exemplo de informações do projeto do aluno.

### <span id="page-7-0"></span>**2.2. Validando os projetos dos alunos**

O supervisor/orientador deverá conferir o projeto cadastrado pelo aluno, que é detalhado ao clicar em "Mais detalhes". Caso a proposta esteja correta, o orientador deverá selecionar a opção "Aprovar matrícula", dando seu aval para a matrícula do aluno (Figuras 2.3a e 2.3b).

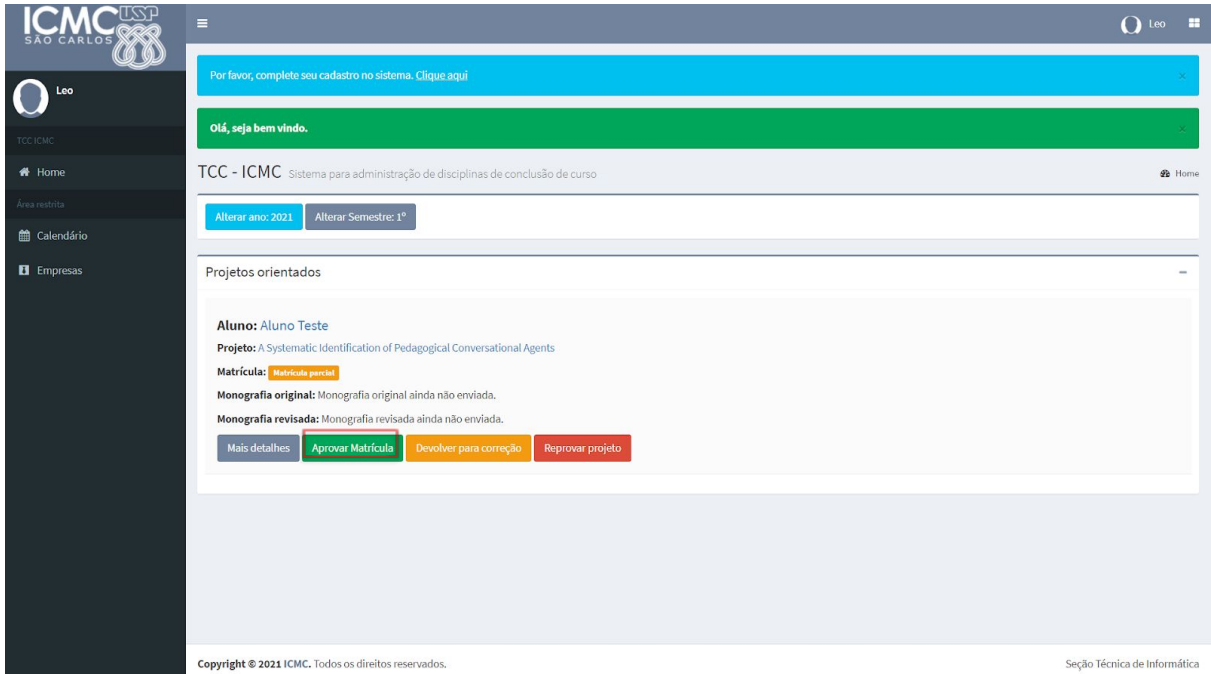

Figura 2.3a. Interface com opções para encaminhamento de projetos orientados

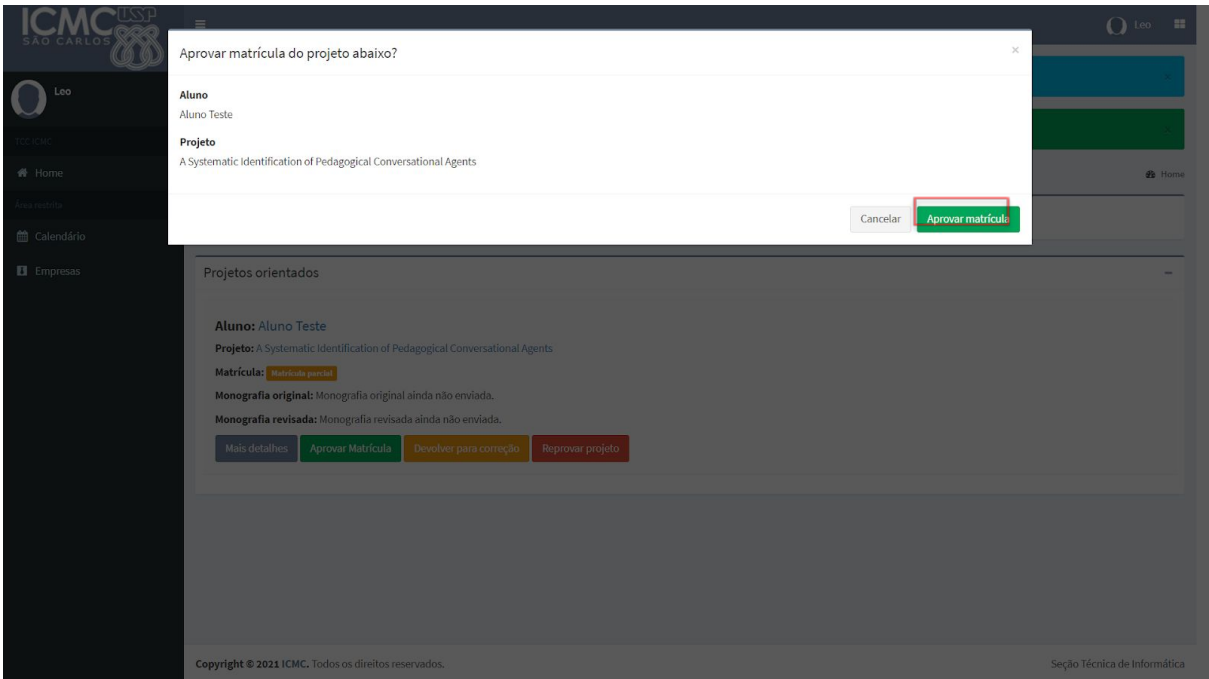

Figura 2.3b. Mensagem de confirmação para condição de aprovar projeto do aluno

O *status* da matrícula do aluno mudará para "Aprovado" (conforme a Figura 2.4) quando o projeto do aluno for aprovado por **ao menos duas pessoas** (dentre as três categorias possíveis): professor da disciplina, orientador e secretário da graduação. Vale ressaltar que essa "aprovação" refere-se apenas à matrícula do aluno, não estando relacionado ao conteúdo/cumprimento de seu projeto ao longo da disciplina.

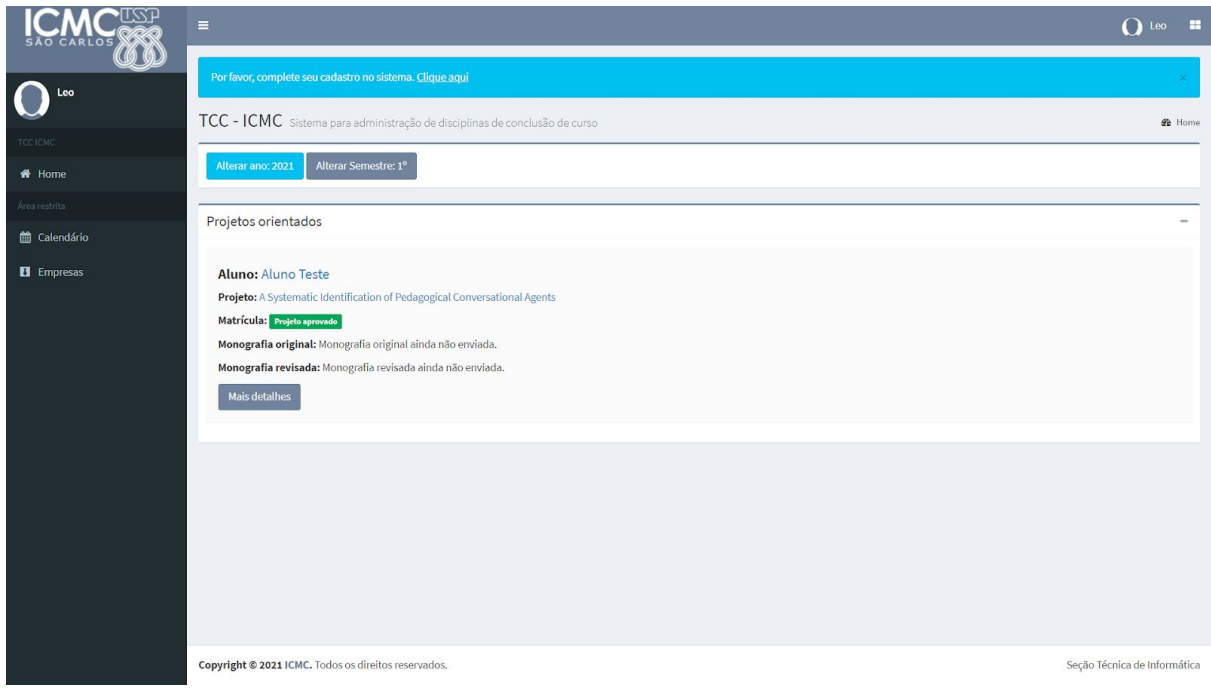

Figura 2.4. Status do projeto que o professor /supervisor orienta

Caso o supervisor/orientador não esteja de acordo com o projeto, pode reprová-lo ou devolver para correção. Em qualquer uma das opções disponíveis o orientador/supervisor deverá clicar no botão correspondente e incluir uma justificativa, conforme Figura 2.5. No contexto da devolução para correção, o aluno poderá fazer ajustes no pedido de matrícula e o supervisor deverá validar novamente o pedido do aluno.

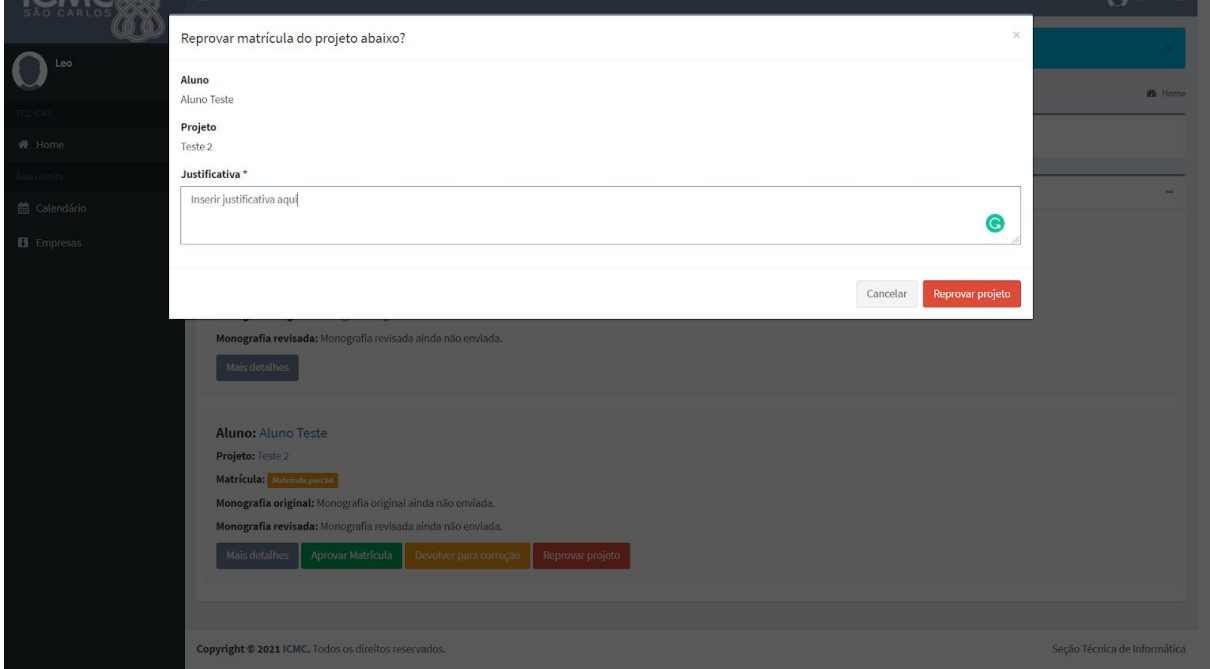

Figura 2.5. Feedback com justificativa de reprovação ou solicitação de modificação

Se o orientador/supervisor solicitar alguma modificação, o projeto será ocultado do quadro de "projetos orientados" (Figura 2.6a). Por outro lado, caso o orientador/supervisor reprovar o projeto, o pedido do aluno permanecerá no quadro de projetos orientados, constando que o orientador/supervisor reprovou o pedido de matrícula (Figura 2.6b).

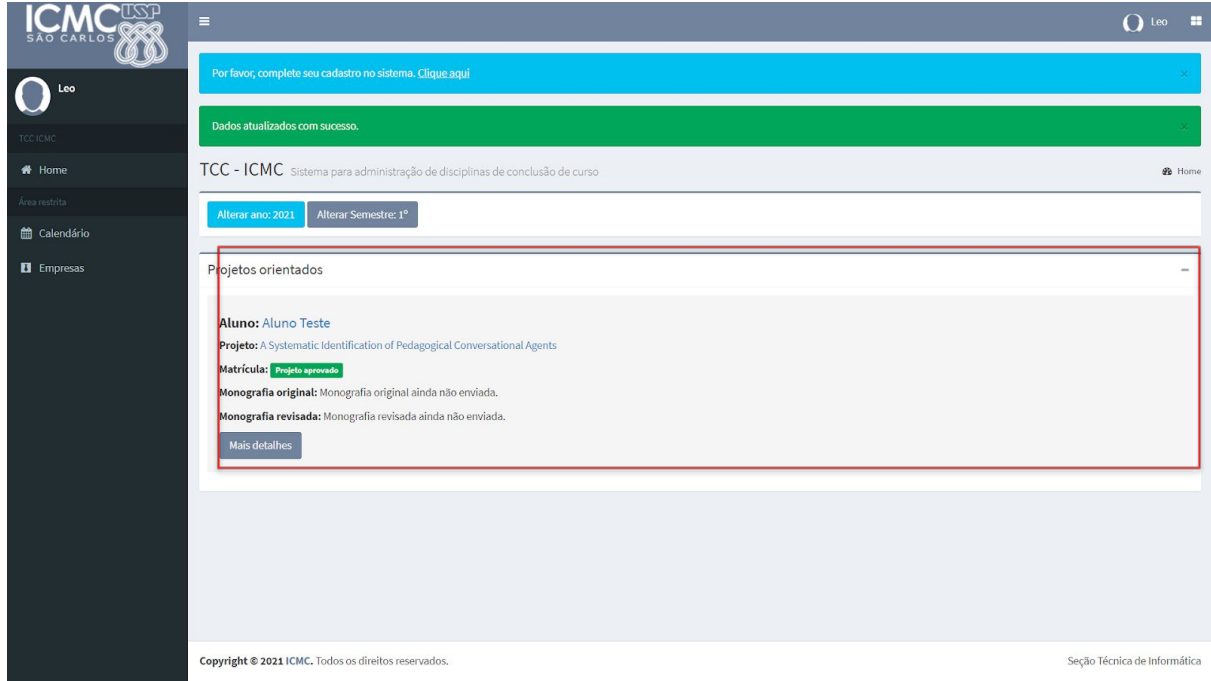

Figura 2.6a. Quadro de projetos orientados com pedidos aprovados

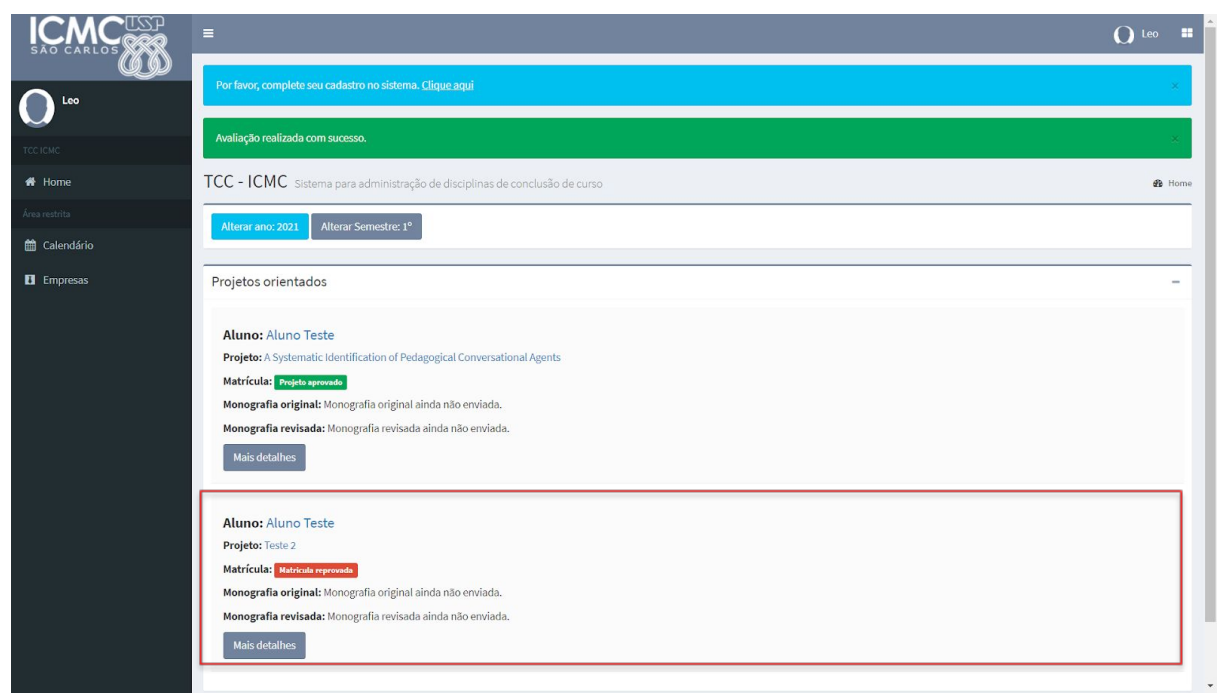

Figura 2.6b. Quadro de projetos orientados com pedido reprovado

#### <span id="page-10-0"></span>**2.3. Mais detalhes sobre a visualização e validação de projetos**

Para que o supervisor/orientador possa visualizar/validar o projeto de um aluno, é necessário que o aluno já tenha salvo em definitivo o projeto e vinculado o projeto ao supervisor/orientador.

Caso não apareçam os projetos, pode haver dois problemas: 1) o aluno não vinculou o supervisor ao projeto, ou 2) o supervisor não está devidamente associado à empresa (nesse caso a seção de graduação deve ser informada).

#### <span id="page-10-1"></span>**2.4. Declaração de horas e questionário de avaliação do aluno**

Passado o período disponível para o aluno fazer alterações no projeto, o orientador/supervisor poderá declarar horas e avaliar os alunos que estão sob sua orientação. Para tanto, ao visualizar o quadro de projetos orientados, deve escolher o aluno e projeto e clicar no botão correspondente. Para indicar a quantidade de horas que o aluno trabalhou no projeto, basta clicar no botão "Declarar horas", conforme Figura 2.7.

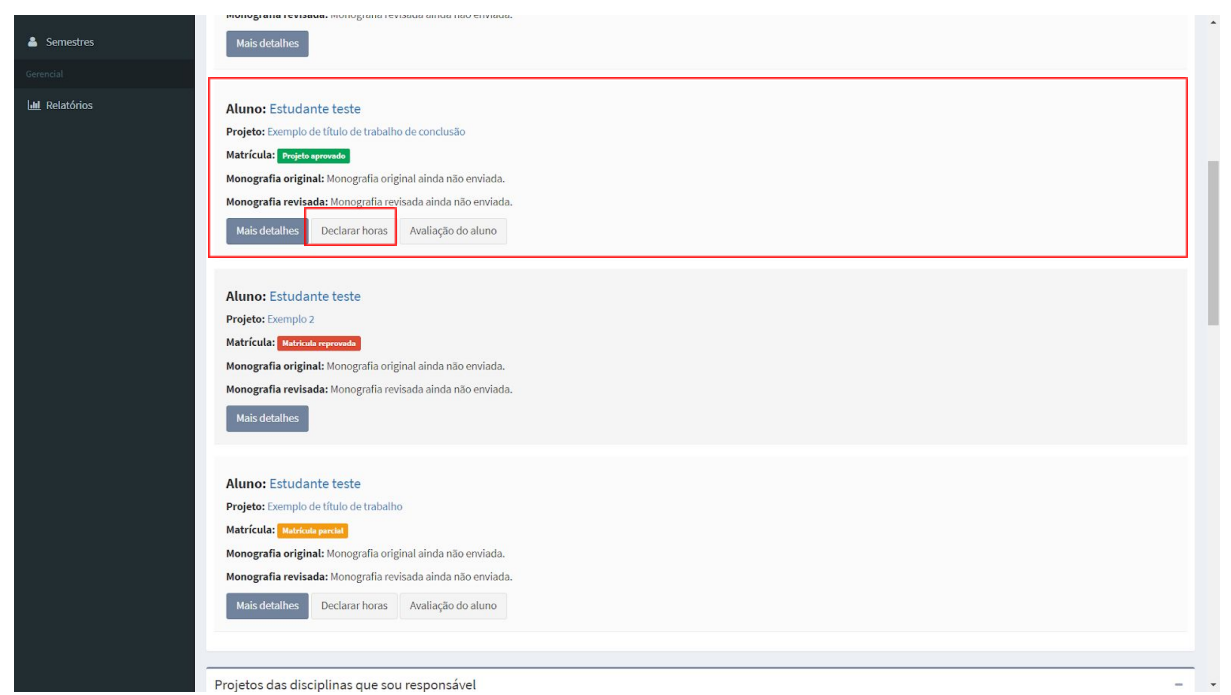

Figura 2.7. Declaração de horas trabalhas pelo aluno no projeto ou estágio

Ao passo que o orientador/supervisor clicar no botão "Declarar horas", o sistema direcionará o usuário para uma interface na qual ele deverá informar a quantidade de horas que o aluno despendeu na realização do projeto/estágio (Figura 2.8).

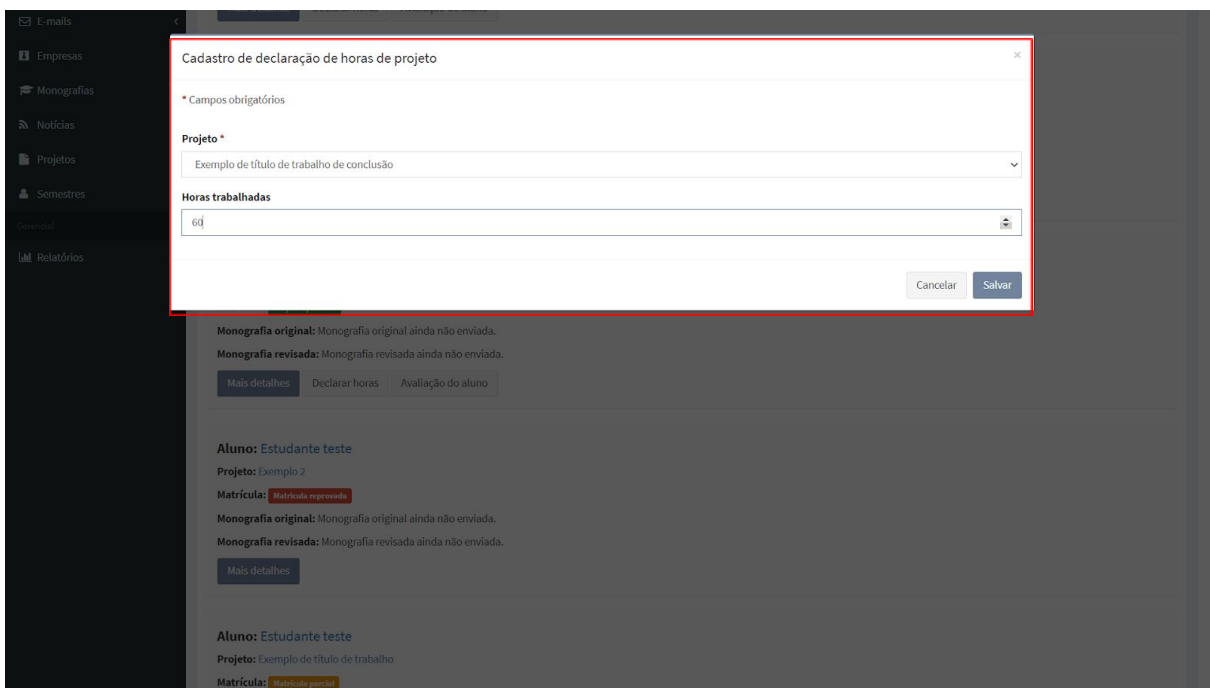

Figura 2.8. Cadastro de declaração de horas

Ao clicar em avaliação do aluno, será mostrado um formulário para preenchimento, como mostra a Figura 2.9. No questionário de avaliação, o supervisor atribui uma nota (de 1 a 5) para 9 indicadores, utilizados para a avaliação do aluno. Cada indicador é descrito abaixo dos campos das notas, auxiliando o supervisor no

entendimento dos critérios. Adicionalmente, o supervisor descreve a justificativa da avaliação e aponta possíveis observações no campo de texto na parte inferior da página. Recomenda-se fortemente que seja preenchido o campo de observações, pois é importante para os docentes e coordenadores de curso ter uma opinião mais qualitativa do desempenho dos alunos. Após o término, basta clicar em "Enviar" para submeter o formulário.

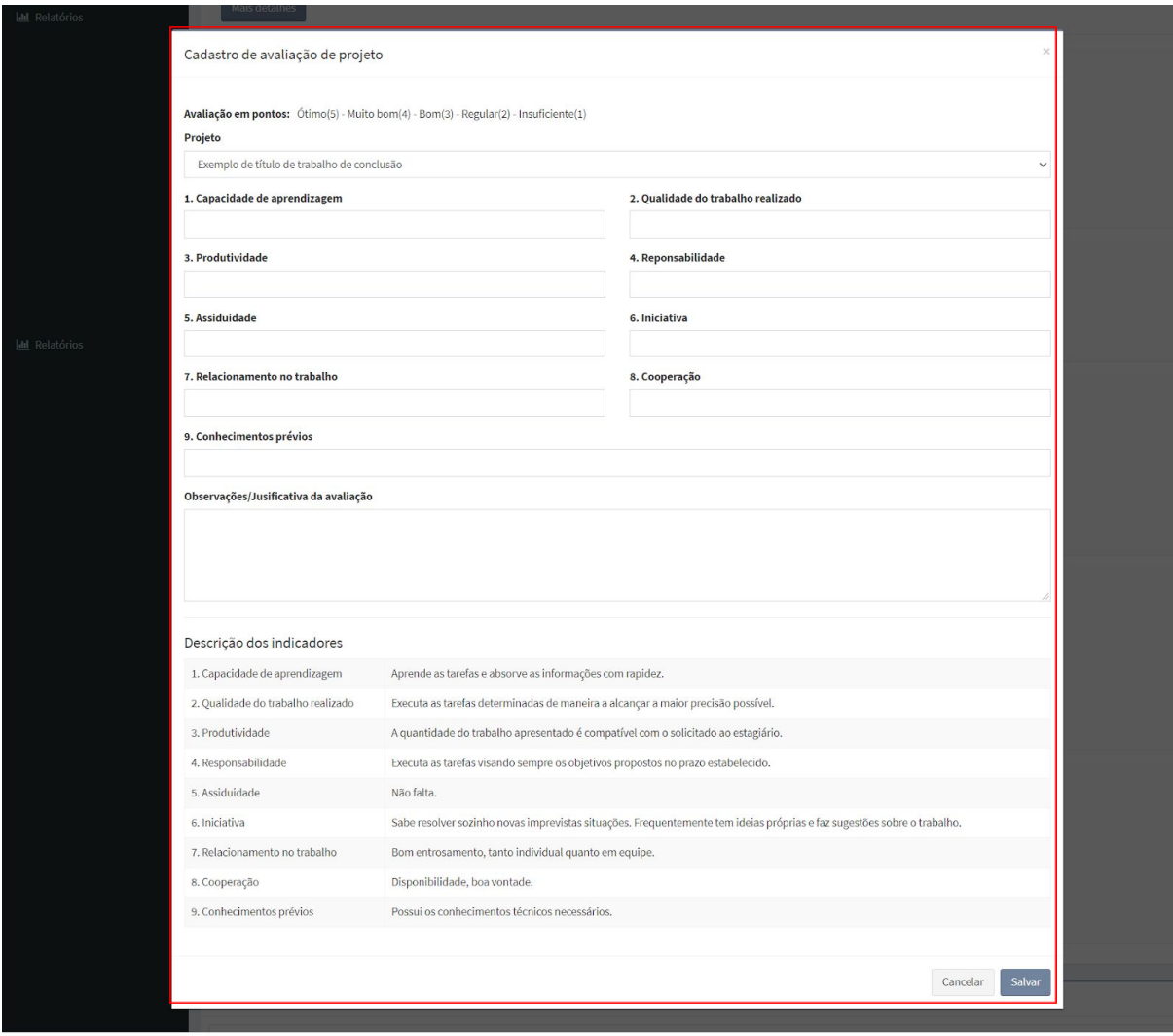

Figure 2.9. Exemplo de formulário para avaliação do aluno.